# **App Notifications**

### **What are app notifications?**

Notifications are one way your Smartphone or tablet communicates with you. Often, your device will make a sound to let you know you have a new notification.

• A notification may be an app telling you something. For example, it may alert you to a new email, or be an alarm or reminder that you set in an app.

• You can see notifications by **swiping down from the top of the screen**.

- Tap on a notification to go to its app.
- To delete a notification on an **iPhone, swipe it to the left and tap Clear.**
- To delete a notification on an **Android** phone, **swipe it to the left or right**.

• You can control notifications on Android and Apple devices in the section of the **Settings** app called **Notifications.**

## **How to Change the Notification Type on iPhone & iPad**

When you customize the notifications on your iPhone or iPad, you need to tweak the settings for each app individually. You do this by going to **Settings > Notifications**. From here, you'll see some **global settings** at the top, followed by a list of all the apps that use notifications on your device.

Tap an app to customize the notifications from it. From this page, you can change the delivery times, sounds, and alert type. You can also disable all notifications for the app at the

top of the page.

The **Alerts** section shows three alert types

• **Lock Screen Alerts**. The benefit of a Lock Screen notification is that you'll immediately notice it any time you pick up your iPhone or iPad. The downside is that anyone else can see these notifications as well, since they show up without youneeding to unlock your device. **ANDROID – open each app in Notifications then select 'lock screen allowed'**

• **Notification Centre Alerts -** You can view the Notification Centre by swiping up from the Lock Screen or swiping down from the top of the screen after unlocking your device. This will show a list of various notifications, grouped by app, time. You. can periodically check this to ensure you haven't missed anything important, without letting the alerts get in the way as you go about your day.

• **Banner Alerts:** appear at the top of your screen while you're using another app on your iPhone or iPad. Banners are the most intrusive kind of alert since they will pop up on your screen no matter what you're doing.

#### **Banner Style:**

• **Temporary** -banners appear at the top of your screen for a moment, then disappear on their own.

• **Persistent** banners stay at the top of the screen until you dismiss them yourself, making them useful to notifications you absolutely cannot afford to miss.

#### **Sounds:**

If you want your notification to make a sound when you receive it, whether it goes to the Lock Screen, Notification Centre, or appears as a Banner. **ANDROID – Open each app in notifications and turn on notifications then tap to open menu which shows 'allow**

**sound and vibration'.**

### **Badges:**

The red little circles or numbers that appear over an app icon on your Home Screen, telling you how many unread notifications you have for that app. They're useful for getting a quick overview of how many notifications to sort through, but they can also be a source of anxiety if you've got hundreds of notifications that you never plan to read. **ANDROID – badges can be turned on or off for all apps – go to Notifications> Advanced Settings> App icon badges**

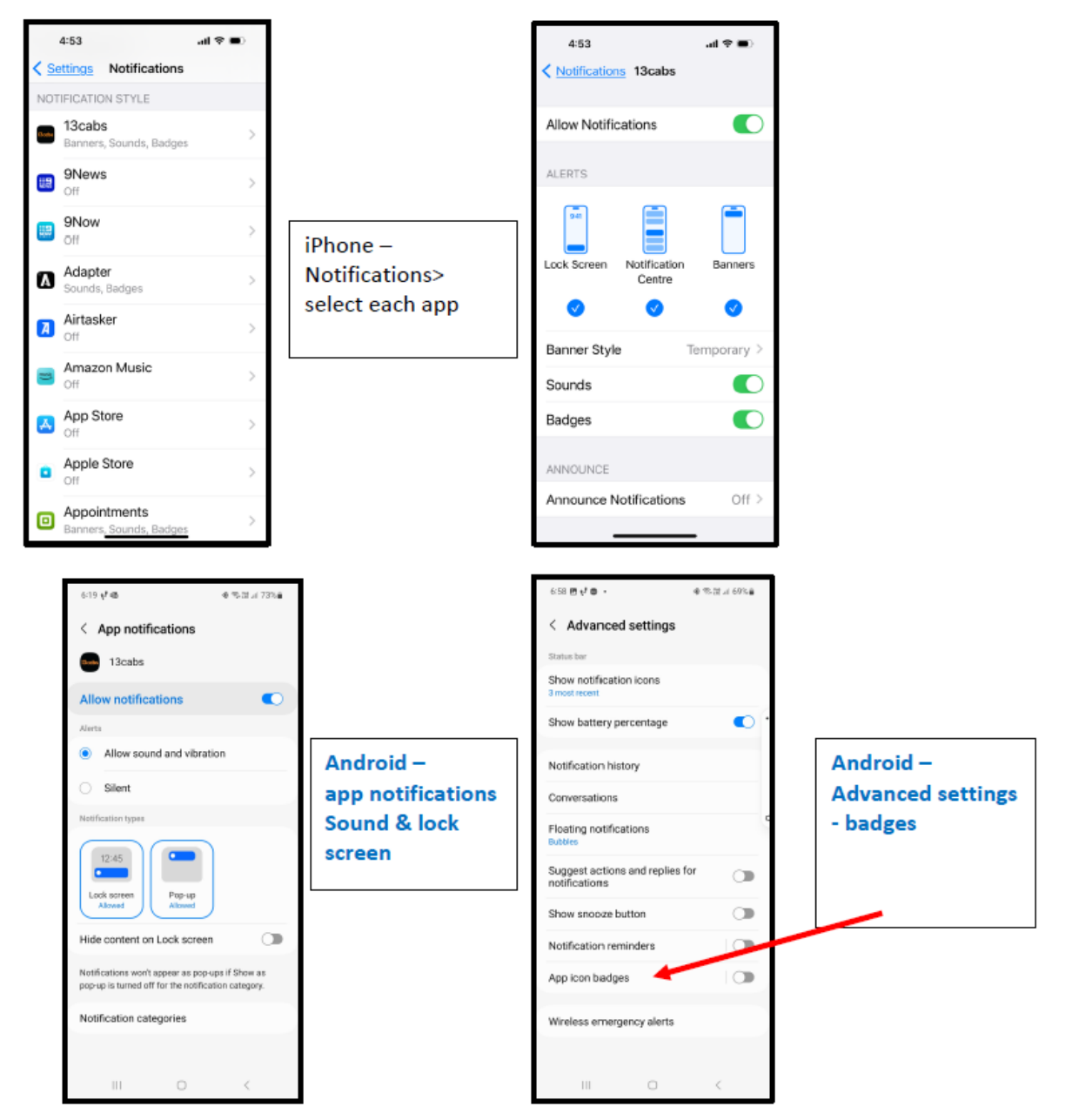